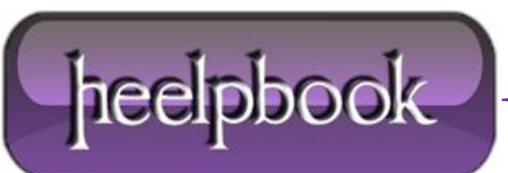

**Date**: 04/02/2013 **Procedure:** How to Repair Microsoft Installer (Windows XP) **Source: [LINK](http://www.ehow.com/how_4842153_repair-windows-xp-installer-free.html) Permalink[: LINK](http://heelpbook.altervista.org/2013/how-to-repair-microsoft-installer-windows-xp/) Created by:** HeelpBook Staff **Document Version:** 1.0

## **HOW TO REPAIR MICROSOFT I[NSTALLER](http://heelpbook.altervista.org/2013/how-to-repair-microsoft-installer-windows-xp/) (WINDOWS XP)**

The most common way to repair the **Windows Installer** in **Windows XP** is to re-register it. This requires editing the Windows *registry*, which can damage your computer's operating system.

- Click "**Start**" and then click "**Run**".
- Type "**%windir%\system32**" without quotation marks in the box. Click "OK." Note the location of the Msiexec.exe file, including its path and the file name, for example "**C:\Windows\system32\Msiexec.exe**".
- Close all windows.
- Click "**Start**" and "**Run**".
- Type "Regedit" in the box and click "**OK**".
- Click "**HKEY\_LOCAL\_MACHINE**", "**System**", "**CurrentControlSet**", "**Services**", and "**MSIServer**" to expand the headings.
- Right-click "**ImagePath**" in the right side -pane. Click "**Modify**".
- Type the location of the Msiexec.exe file that you noted in Step 2 in the "**Value Data**" box. Click "**OK**".
- Click "**OK**" to exit the "**Edit String**" dialog. Click "**Exit**" to close the **Registry Editor**.
- Click "**Start**", "**Shut Down**" and "**Restart**".
- Press "**F8**" on the keyboard when Windows is starting up.
- Select "**Safe Mode**" using the arrow keys on the keyboard and press "**Enter**".
- Log in to **Windows**. Click "**Start**" and "**Run**".
- Type "**msiexec /regserver**" without quotation marks in the box and click "**OK**".
- Close all windows and restart your computer.

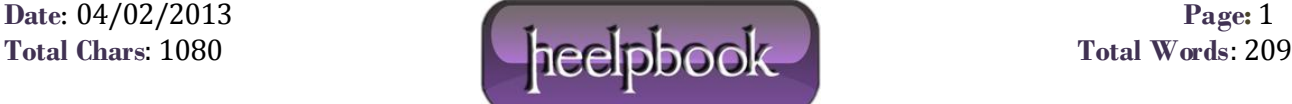